# SIAFI Sistema Integrado de<br>do Governo Federal

# **Manual do Usuário**

**Executar Liberação de Recurso Financeiro**

Data e hora de geração: 26/04/2024 11:49

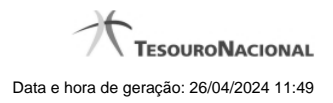

**1 - Executar Liberação de Recurso Financeiro 3**

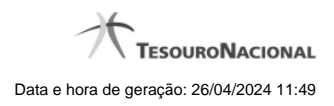

**1 - Executar Liberação de Recurso Financeiro**

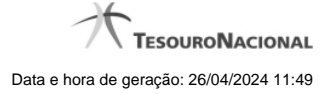

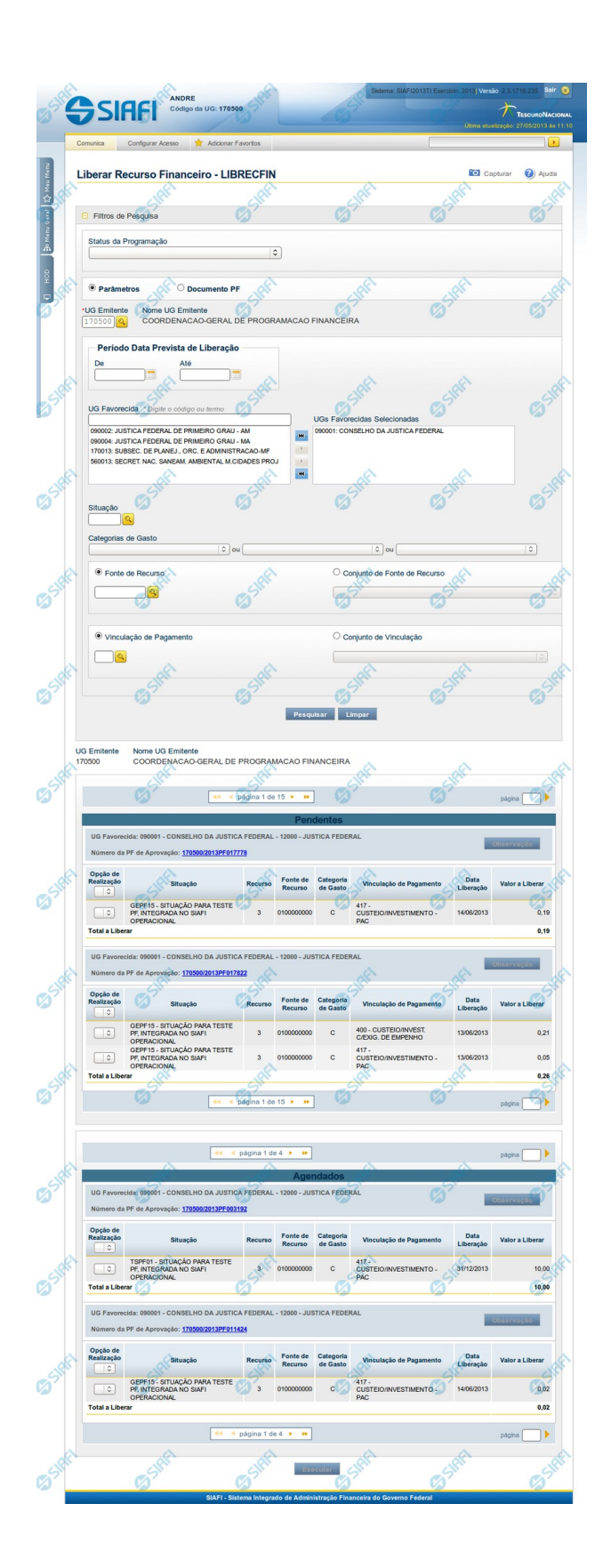

4

# **Liberação de Recurso Financeiro**

O acesso a esta funcionalidade pode ser feito diretamente pelo nome abreviado da transação: LIBRECFIN.

Por meio desta funcionalidade, você pode selecionar as Solicitações de Programação Financeira aprovadas para as quais deseja fazer a liberação de recursos, informando parâmetros de pesquisa que o auxiliarão a localizar as solicitações a serem liberadas. Isto pode ser feito de duas formas:

**1.** ao selecionar a opção Parâmetros (opção padrão) serão apresentados várias opções de filtro de pesquisa.

**2.** ao selecionar a opção Documento PF, você poderá informar números de um ou mais documentos de Programação Financeira que contém as aprovações de solicitações de recursos a serem liberadas.

Para realizar a pesquisa das solicitações de recursos financeiros aprovadas, preencha os campos de parâmetros e clique no botão "Pesquisar".

Caso não queira informar determinado parâmetro de pesquisa, deixe o campo correspondente em branco. As aprovações de solicitações de recursos financeiros aprovadas ou Aprovações Diretadas encontrados são apresentadas após o formulário de pesquisa, configurado de forma diferente conforme você tenha selecionado a opção Parâmetros ou a opção Documento PF.

O formulário para aprovação de solicitação de recursos financeiros permite a informação de parâmetros que o auxiliam na localização das solicitações de recursos a serem liberadas. Tais parâmetros são organizados em seções, conforme segue.

## **1. Cabeçalho do formulário de pesquisa**

Nesta seção, você pode informar valores de pesquisa válidos tanto quando você deseja pesquisar selecionando a opção Parâmetros como quando deseja pesquisar selecionando a opção Documento PF.

**Status da Programação** - neste campo você escolhe qual é o estado das solicitações de recursos financeiros aprovadas ou aprovações diretas que deseja pesquisar.

**Parâmetros** - marque esta opção caso deseje informar parâmetros detalhados de pesquisa.

Ao selecionar esta opção, o formulário de consulta é apresentado conforme descrito no item "Pesquisa por Parâmetros". Esta opção vem marcada por padrão.

**Documento PF** - marque esta opção caso deseje pesquisar informando os números dos documentos de Programação Financeira desejados.

Ao selecionar esta opção, o formulário de consulta é apresentado conforme descrito no item "Pesquisa por Documento PF".

**UG Emitente** - informe o Código da UG informada como emitente no documento de aprovação da solicitação de recursos ou no de aprovação direta de solicitação de recursos, a qual você deseja pesquisar. O campo oferece ajuda para facilitar a informação do Código da UG.

Após ter informado a UG Emitente, o sistema exibe automaticamente o Nome da UG Emitente que corresponde ao código informado.

#### **1.1. Configuração do formuário para pesquisa por Parâmetros**

Quando a opção "Parâmetros" tiver sido selecionada, o formulário de pesquisa é configurados conforme descrito nesta seção.

**Período data prevista de liberação** - Informe o período previsto para pesquisa das solicitações de recursos financeiros aprovadas ou aprovações diretas a serem liberadas, nos campos a seguir:

**De** - informe a data inicial para pesquisa das solicitações de recursos financeiros aprovadas ou aprovações diretas a serem liberadas. A data inicial da pesquisa deve ser maior ou igual ao primeiro dia do corrente mês.

**Até** - informe a data final para pesquisa das solicitações de recursos financeiros aprovadas ou aprovações diretas a serem liberadas. A data final da pesquisa deve ser maior ou igual ao primeiro dia do corrente mês.

**UG Favorecida** - informe o Código ou parte do título das UGs que terão liberadas suas solicitações de recursos financeiros aprovadas ou aprovações diretas.

O sistema listará todas as UGs que correspondam ao Código digitado ou que possuam no título a palavra informada e que atendam ao valor informado no campo Status da Programação:

- Se o Status da Programação Financeira for "Somente PFs Aprovadas Pendentes de Liberação", exibe somente as UGs com solicitações de recursos financeiros aprovadas ou aprovações diretas.
- Se Status da Programação Financeira for "Somente PFs com Liberações agendadas", exibe somente as UGs com Liberações agendadas
- Se Status da Programação Financeira for "Somente PFs agendadas não realizadas", exibe somente as UGs com Liberações agendadas que não foram realizadas (inclusive por motivo de erro) na realização do agendamento.
- Se não tiver sido selecionada nenhuma opção, o sistema listara as UGs que possuam PFs aprovadas, PFs agendadas e PFs agendadas mas não realizadas.

**UGs Favorecidas Selecionadas** - Lista das UGs que foram selecionadas para terem suas solicitações de recursos financeiros aprovadas ou aprovações diretas liberadas.

Na lista de UGs retornadas pelo sistema, selecione uma ou mais UGs. Para selecionar várias UGs ao mesmo tempo, mantenha a tecla CTRL pressionada enquanto clica nas UGs desejadas. Em seguida, clique no botão "Adicionar à direita". As UGs selecionadas são incluídas na lista de UGs Favorecidas Selecionadas. Para excluir uma ou mais UG da lista de UGs Favorecidas Selecionadas, clique sobre a UG que deseja excluir (mantenha a tecla CTRL pressionada enquanto clica nas UGs desejadas) e clique no botão "Adicionar à esquerda".

**Situação** - informe o código da Situação contábil, com 6 posições alfanuméricas, que compõe a Célula Orçamentária das solicitações de recursos financeiros aprovadas ou aprovações diretas que deseja liberar. Este campo oferece ajuda para facilitar o preenchimento do código da Situação a ser pesquisada.

**Categorias de Gasto** - informe os valores de Categorias de Gasto que possivelmente compõem a Célula Orçamentária das solicitações de recursos financeiros aprovadas ou aprovações diretas que deseja liberar. Podem ser informados até três diferentes Categorias de Gastos simultaneamente. Cada item do resultado terá pelo menos uma das Categorias de Gastos informada.

**Fonte de Recurso** - Informe o código da Fonte de Recurso, com 10 dígitos numéricos, que compõe a Célula Orçamentária das solicitações de recursos financeiros aprovadas ou aprovações diretas que deseja liberar. O campo oferece ajuda para facilitar o preenchimento do código da Fonte de Recursos a ser pesquisada.

Quando informado valor para o campo Fonte de Recurso, não poderá ser informado simultaneamente um valor no campo Conjunto de Fonte de Recursos.

**Conjunto de Fonte de Recurso** - Selecione o Conjunto de Fonte de Recursos que contém as Fontes de Recursos que compõem a Célula Orçamentária das solicitações de recursos financeiros aprovadas ou aprovações diretas que deseja liberar. Cada item do resultado terá pelo menos uma das Fontes de Recurso que compõem o conjunto informado.

Ao parar o mouse sobre o Conjunto de Fonte de Recursos informado, o sistema apresenta a lista dos códigos de Fontes de Recursos que compõem o conjunto.

Quando informado valor para o campo Conjunto de Fontes de Recursos, não poderá ser informado simultaneamente um valor no campo Fonte de Recursos.

**Vinculação de Pagamento** - informe o código da vinculação de Pagamento que compõem a Célula Orçamentária das solicitações de recursos financeiros que deseja liberar. Este campo oferece ajuda para facilitar o preenchimento do código da Vinculação de Pagamento a ser pesquisada.

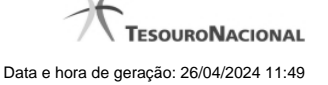

Quando informado valor para o campo Vinculação de Pagamento, não poderá ser informado simultaneamente um valor no campo Conjunto de Vinculações de Pagamentos.

**Conjunto de Vinculações** - Selecione o Conjunto de Vinculações de Pagamentos que contém a Vinculação de Pagamento que compõem a Célula Orçamentária das solicitações de recursos financeiros que deseja liberar. Cada item do resultado terá pelo menos uma das Vinculações de Pagamentos que compõem o conjunto informado.

Quando for informado valor para o campo Conjunto de Vinculações de Pagamentos, não poderá ser informado simultaneamente um valor no campo Vinculação de Pagamento.

#### **1.2. Configuração do formulário para pesquisa por Documento PF**

Quando a opção "Documento PF" tiver sido selecionada, o formulário de pesquisa é configurados conforme descrito nesta seção.

**UG Emitente do Documento Pesquisado** - Informe o código da UG Emitente do documento de Programação Financeira que contém a solicitação de recursos que deseja liberar. Por padrão, o campo vem preenchido com a UG do usuário atual.

**Nome da UG Emitente do Documento Pesquisado** - Título da UG cujo código foi informado no campo "UG Emitente do Documento Pesquisado".

**Número(s) da(s) Programação(ões) Financeira(s)** - Informe neste campo o(s) número(s) do(s) documento(s) de Programação Financeira que contém a solicitações de recursos financeiros aprovadas ou aprovações diretas que deseja liberar, utilizando exatamente 6 digitos numéricos para cada número informado.

O ano e o tipo do documento de Programação Financeira vêm preenchidos pelo sistema.

#### **2. Exceutar a Liberação do Recurso Financeiro**

O formulário para liberação de recursos financeiros lista todas as solicitações que satisfaçam a todos os parâmetros de pesquisa.

O resultado da pesquisa é organizado conforme o estado das solicitações de recursos retornados pelo sistema, nos seguintes blocos:

- **PENDENTES** em primeiro lugar, o sistema lista os itens de solicitações de recursos financeiros aprovadas ou aprovações diretas, que ainda estão pendentes de liberação e não foram agendados.
- **AGENDADOS** em segundo lugar, o sistema exibe os itens de solicitações de recursos financeiros aprovadas ou aprovações diretas, que já possuem liberação agendada.
- **AGENDAMENTOS NÃO REALIZADOS** por último, o sistema lista os itens de PFs aprovadas e aprovadas diretamente que possuem liberações agendadas, mas que por algum motivo não foram realizadas no agendamento, inclusive por erro.

Os itens de solicitações de recursos financeiros aprovadas ou aprovações diretas retornados pela pesquisa oferecem opções de realização compatíveis com o estado do item listado, e são apresentados conforme segue.

#### **2.1. Cabeçalho do resultado**

**UG Emitente** - exibe o Código da UG que está emitindo a liberação das solicitações de recursos financeiros aprovadas ou aprovações diretas.

**Nome UG Emitente** - exibe o nome da UG que está emitindo a liberação das solicitações de recursos financeiros aprovadas ou aprovações diretas.

#### **2.2. Cabeçalho dos itens**

**UG Favorecida** - exibe o Código e a descrição da UG favorecida pelas solicitações de recursos financeiros aprovadas ou aprovações diretas a serem liberados, seguidos pelo código e nome do Órgão a que a UG Favorecida pertence.

**Número da PF de Aprovação** - exibe o número do documento de Programação Financeira que registrou a aprovação das solicitações de recursos financeiros aprovadas ou aprovações diretas a serem liberadas.

O campo Número da PF de Aprovação é um link que permite acessar os detalhes do documento de Programação Financeira associado àquele número.

**Opção de Realização** - selecione a opção de realização que deseja marcar para todos os itens contidos no agrupamento.

#### **2.3. Itens para liberação de recursos**

**Opção de Realização** - selecione a opção de realização desejada para a solicitação de recursos financeiros aprovado ou aprovação direta do item respectivo.

Ao parar o mouse sobre este campo, o sistema apresenta uma lista com as opções de realização possíveis para o item em questão.

Se a data de liberação da PFs com aprovações pendentes ou das PFs com liberações já agendados for de meses futuros, não é apresentada a opção "R - Realizar".

Para as PFs com liberações já agendadas exibe as opções:

- Para as PFs com aprovações pendentes exibe as opções: "R Realizar" (esta opção só aparece se a data de liberação da PF for do mês atual) "A Agendar" e "[em branco]" indica que ainda não houve nenhuma operação de liberação.
- Para as PFs com liberações já agendados exibe as opções: "R Realizar" (esta opção só aparece se a data de liberação da PF for do mês atual) "A Agendar" "D Desagendar" e "[em branco]" indica que já houve uma opção de agendamento anterior, mas se você deseja reagendar, terá que escolher novamente a opção A (Agendar) e mudar para uma data diferente da data já agendada anteriormente.
- Para as PFs com agendamentos não realizados exibe as opções: "R Realizar" (esta opção só aparece se a data de liberação da PF for do mês atual) "A Agendar" e "[em branco]" indica que ainda não houve nenhuma operação de liberação.

Quando houver pelo menos um item com um valor informado para o campo Opção de Realização, o campo dia, da Data de Liberação é ativado para edição, assim como são habilitadas a opção Observação do grupo a que o item pertence e a opção Executar do formulário.

**Situação** - exibe o código da Situação contábil que compõe a Célula Orçamentária da solicitação de recursos financeiros aprovada ou aprovação direta do item.

**Categorias de Gasto** - exibe a Categoria de Gasto que compõe a Célula Orçamentária da solicitação de recursos financeiros aprovada ou aprovação direta do item.

**Fonte de Recurso** - exibe o código da Fonte de Recurso que compõe a Célula Orçamentária da solicitação de recursos financeiros aprovada ou aprovação direta do item.

**Vinculação de Pagamento** - exibe o código e o nome da Vinculação de Pagamento que compõe a Célula Orçamentária da solicitação de recursos financeiros aprovada ou aprovação direta do item.

**Data Liberação** - exibe a data prevista para a liberação do recurso do item. Após selecionar um valor para o campo Opção de Realização, você pode informar outro valor para o dia da data em que a liberação será efetivamente realizada (somente é possível alterar o dia, sendo que mês e

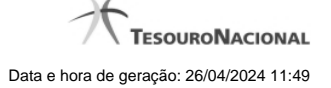

#### ano permanecem fixos).

**Valor a Liberar** - exibe o valor que será liberado para o respectivo item de solicitação. O valor apresentado é sempre o valor total da PF do respectivo item e, portanto, é informado pelo sistema e não pode ser alterado.

# **2.4. Apresentação do Total**

**Total a Liberar** - exibe o somatório de todos os campos Valor a Liberar dos itens da solicitação de recursos financeiros aprovada ou aprovação direta em questão. A totalização é realizada para cada PF de Aprovação relacionada no resultado da pesquisa.

## **Botões**

**Observação** - Clique neste botão para editar o campo Observação da PF do item onde o botão esteja posicionado.

Ao passar o mouse sobre este botão, o sistema exibe a visualização do conteúdo do campo. Este botão somente é habilitado se o item da solicitação de recursos financeiros aprovada ou aprovação direta a que ele pertence tiver o campo Opção de Realização marcado com R-Realizar, A-Agendar, D-Desagendar.

**Ver Erro** - Clique neste botão para visualizar os erros ocorridos na tentativa anterior de realizar o agendamento da liberação da solicitação de recursos financeiros aprovada ou aprovação direta correspondente ao item onde o botão esteja posicionado.

Ao passar o mouse sobre este botão, o sistema exibe a visualização do conteúdo do erro gerado. Este botão somente é habilitado se o item possuir mensagem de erro de agendamento.

**Executar** - Clique neste botão para exibir o resumo de todos os itens a serem realizados, agendados ou desagendados.

Esta opção estará habilitada apenas se o item da PF a que ele pertence tiver o campo Opção de Realização marcado com R-Realizar, A-Agendar, D-Desagendar.

**Pesquisar** - Clique neste botão para que o sistema localize as solicitações de recursos financeiros aprovadas com base nos parâmetros de pesquisa informados.

**Limpar** - Clique neste botão para eliminar os valores informados nos campos de pesquisa e retornar o formulário ao seu estado inicial.

# **Próximas Telas**

[Resumo Executar Liberação de Recurso Financeiro](http://manualsiafi.tesouro.gov.br/programacao-financeira/programacao-de-recurso-financeiro/liberar-recurso-financeiro-pesquisa-por-parametros/liberar-recurso-financeiro-por-parametros/resumo-liberar-recurso-financeiro)

[Ver Erro de Agendamento](http://manualsiafi.tesouro.gov.br/programacao-financeira/programacao-de-recurso-financeiro/liberar-recurso-financeiro-pesquisa-por-parametros/liberar-recurso-financeiro-por-parametros/ver-erro-de-agendamento)

[Personalizar Observação](http://manualsiafi.tesouro.gov.br/programacao-financeira/programacao-de-recurso-financeiro/liberar-recurso-financeiro-pesquisa-por-parametros/liberar-recurso-financeiro-por-parametros/personalizar-observacao)

[Detalhar Programação Financeira](http://manualsiafi.tesouro.gov.br/programacao-financeira/programacao-de-recurso-financeiro/liberar-recurso-financeiro-pesquisa-por-parametros/liberar-recurso-financeiro-por-parametros/detalhar-programacao-financeira)